## *Nahrání VisKon projektu do SketchFabu*

## Tuto funkci najdete ve VisKonu v horním menu pod **(soubor)(exportovat) (SketchFab)**

Pomocí tohoto výstupu máte profesionální nástroj pro přesvědčení a získání Vašeho zákazníka.

Pomocí této funkce máte možnost všechny Vaše VisKon projekty nahrát a pomocí linku přeposlat Vašemu zákazníkovi, který jej shlédne pomocí internetového vyhledávače. K tomu není potřebný žádný jiný software. Další výhodou je pak to, že klient jej může shlédnout nejen na PC, ale také na tabletu nebo telefonu. .<br>Nahrávání doSketchFal

Příklad: 1 předání do SketchFabu

Aby jste mohli provést první předání projektu, jděte nahoře v menu na (soubor) (exportovat) (SketchFab)

Nejprve je nutné vytvořit si konto u Sketchfabu. (Program Sketchfab je dosud bezplatný program, který najdete pod následujícím linkem: https://sketchfab.com/ )

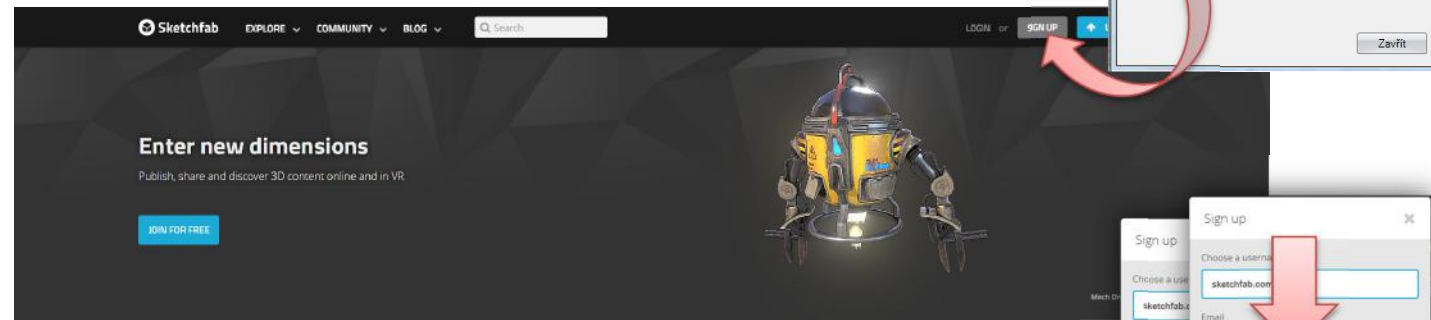

Klikněte na funkci Otevřít Sketchfab. Poté co se Vám otevře Sketchfab, klikněte vpravo nahoře na **SIGN UP**

Do prvního políčka zadejte Vaše jméno nebo přezdívku, pod kterou Vás bude možné ve Sketchfabu najít. Do druhého políčka je nutné zadat Vaši správnou e-mailovou adresu, která bude důležitá pro Vaši pozdější aktivaci.

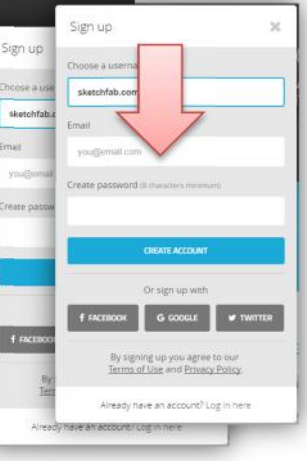

Unload Otevřit Sketchfab

Název modelu Popis

Toker

## Do třetího políčka zadejte heslo, pod kterým budete ovládat Vaše konto.

(Prosím poznamenejte si Vaše přihlašovací údaje, protože je budete často využívat)

## Nakonec klikněte na modré políčko **CREATE ACCOUNT**

Je možné, že se po stisknutí políčka **CREATE ACCOUNT** nic nestane a Vy nebudete moci pokračovat dál. Jednou z příčin je, že jste zadali neplatné heslo nebo jméno (přezdívku), kterou využívá již jiný uživatel. V tomto případě se políčko zobrazí červeně a je nutné jej opravit.

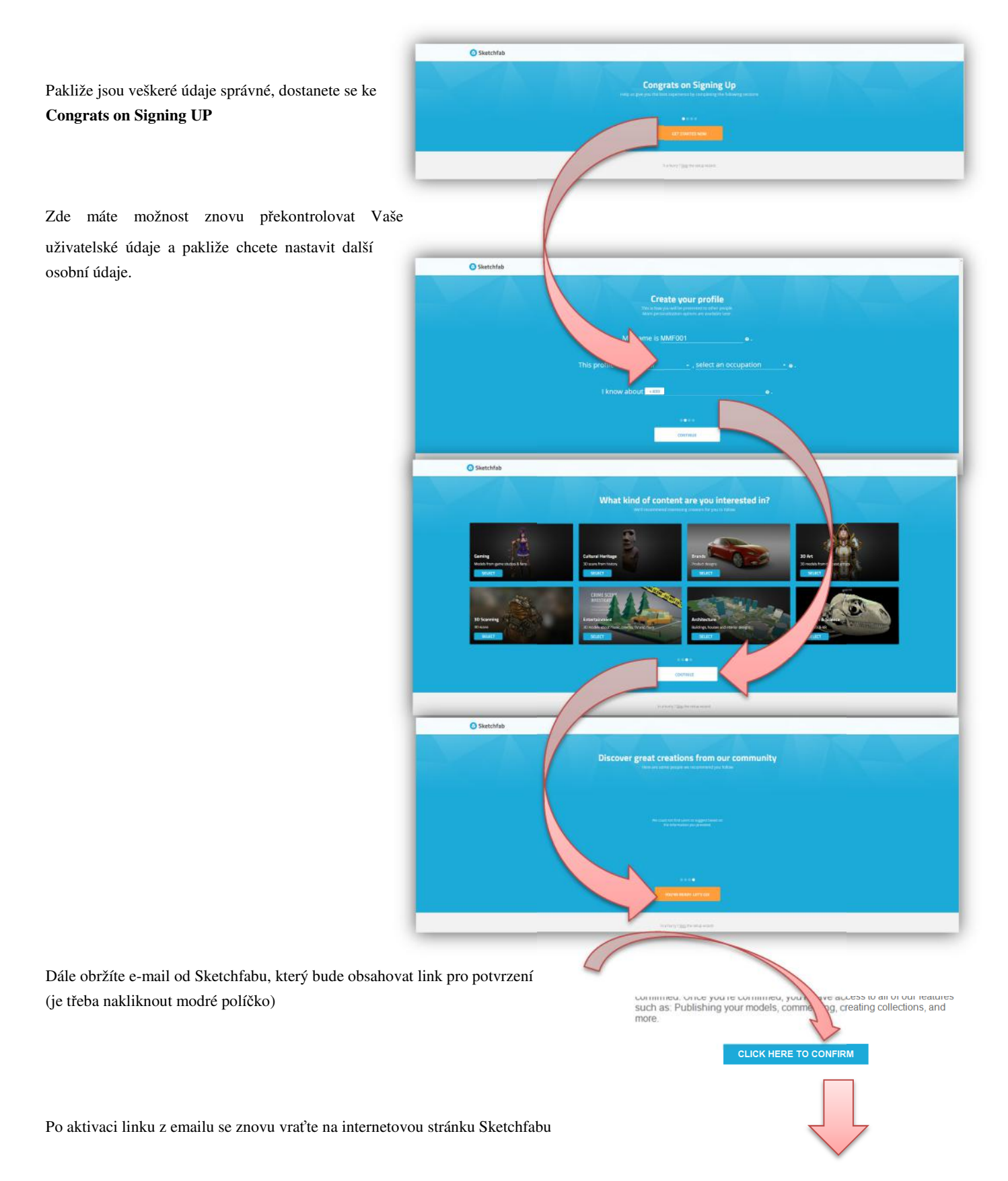

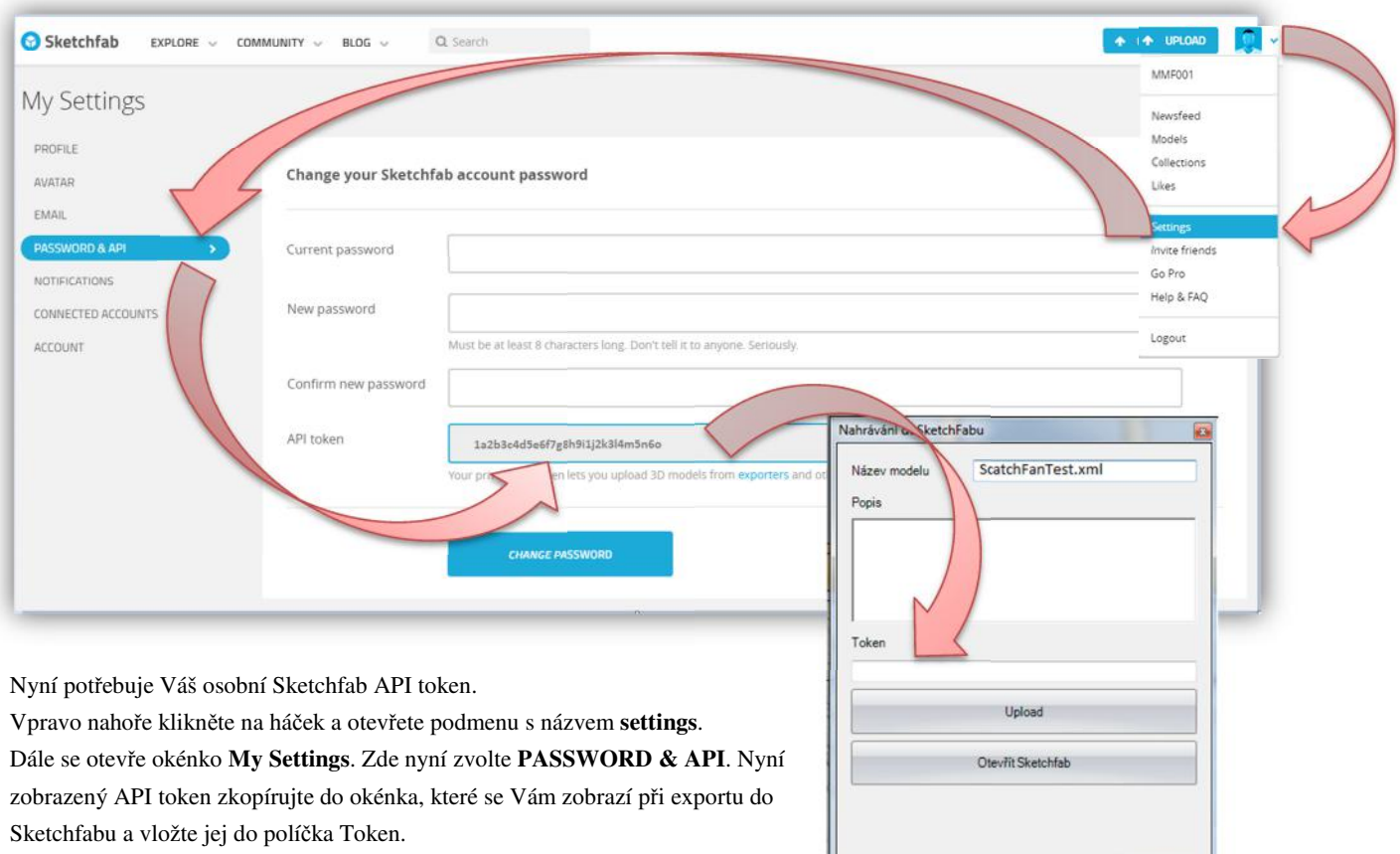

Zavřit

API token je Váš osobní klíč pro předání do Vašeho konta Sketchfabu. Tento klíč je VisKonem uložen a zobrazí se při každém novém předání projektu.

Funkcí Upload je předání projektu dokončeno a Váš projekt je nahrán do Sketchfabu přes internet.

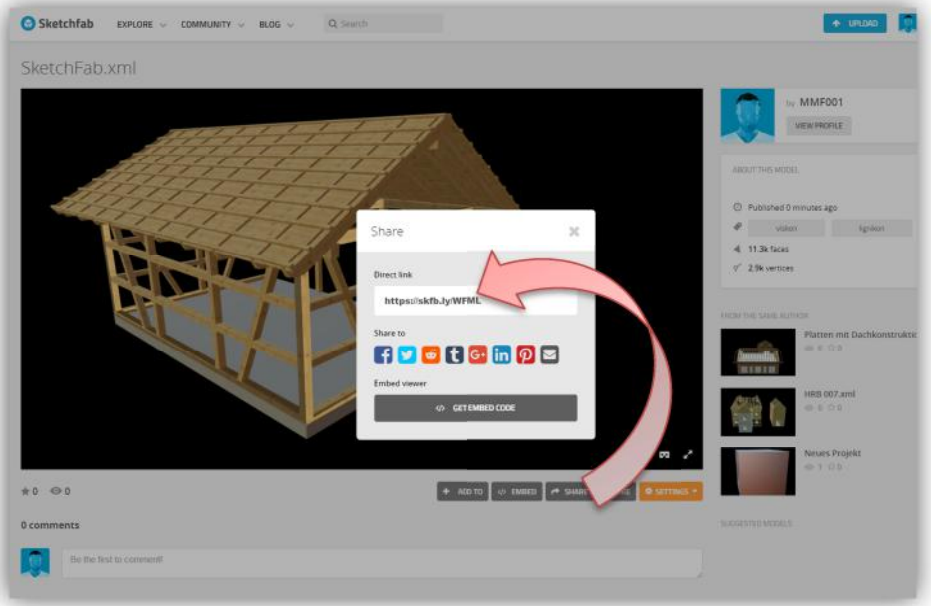

Pakliže chcete určitým osobám Váš Sketchfab model ukázat, klikněte na **Share**. Poté se Vám zobrazí link, který jednoduše pošlete těm, kterým chcete Váš Sketchfab model projektu z VisKonu ukázat.